## **Procedure For Payment of Fees using SBI Collect**

1. Pistol Customer and Dealers are requested to go to their profile where they will find a button titled **"Pay through SBI Collect"** followed by **GSF Ref No**. On Clicking the button the customer or dealer will be redirected to SBI Collect portal. Look at the following screen shot:

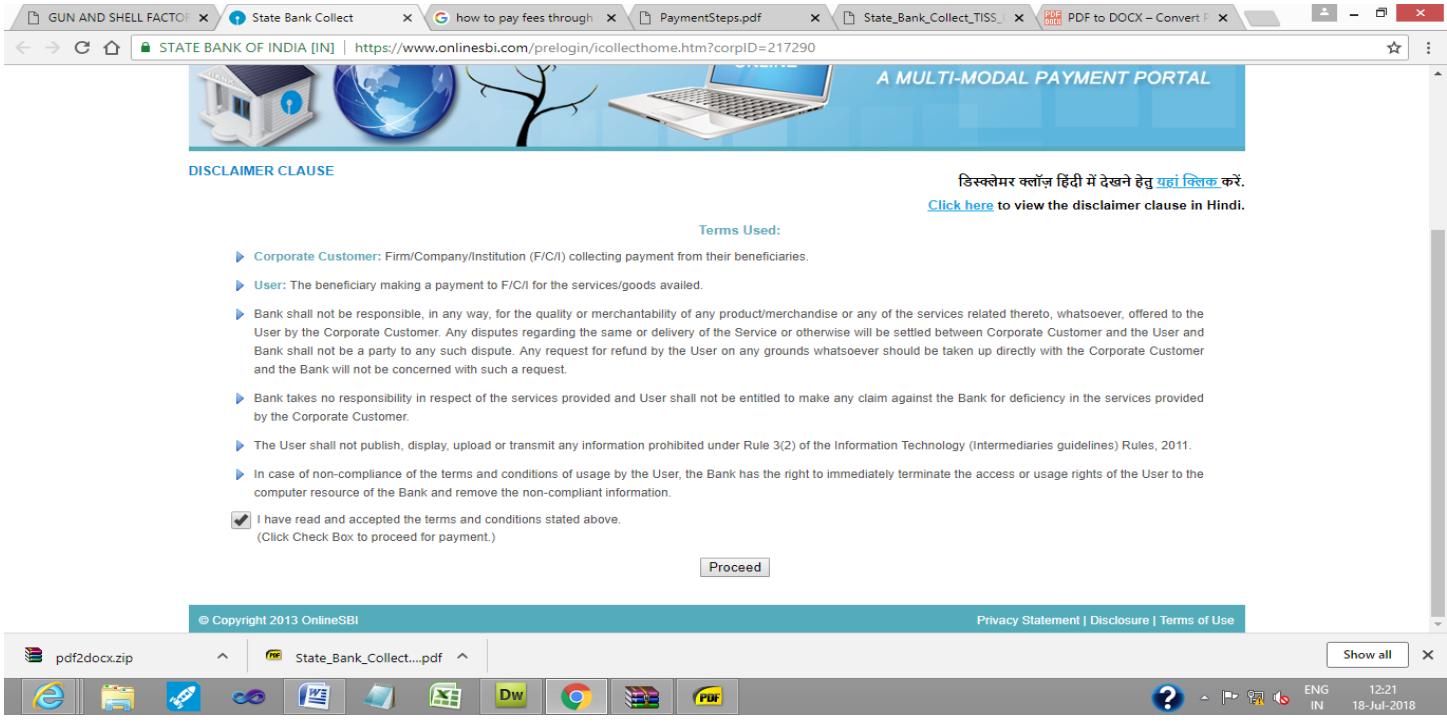

- 2. Read the Disclaimer Clause and click on **check box** and **proceed button** for making payment.
- 3. Select **'Payment Category'** as Payment of pistol (Customers and Dealers). Refer to the following screen shot :

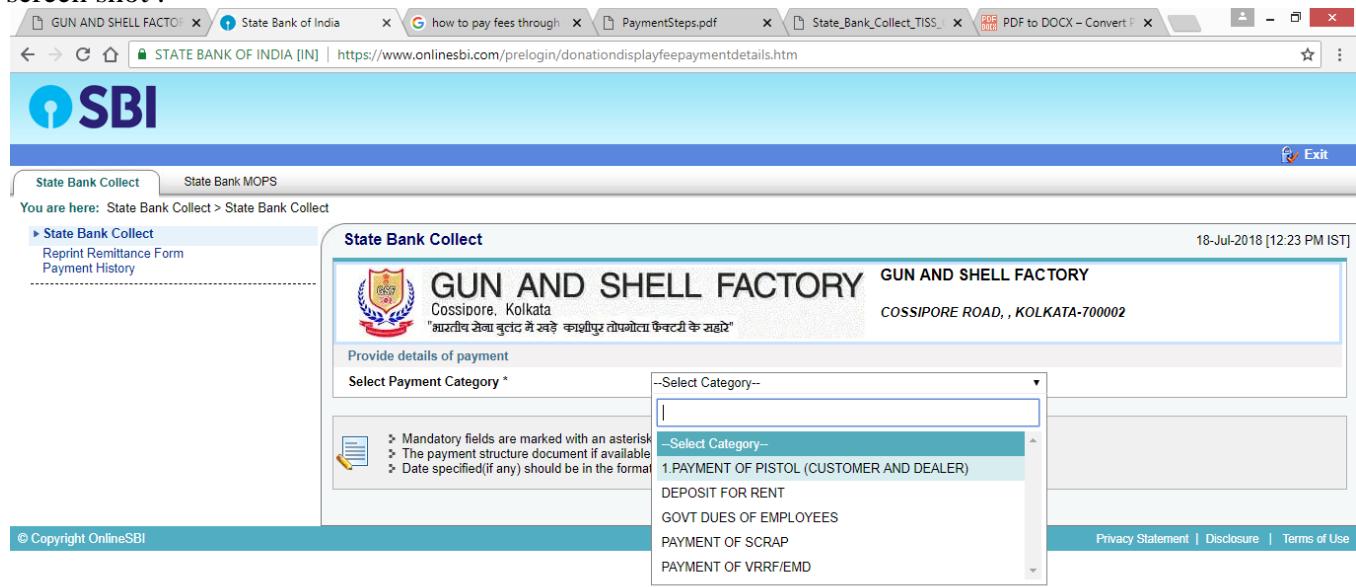

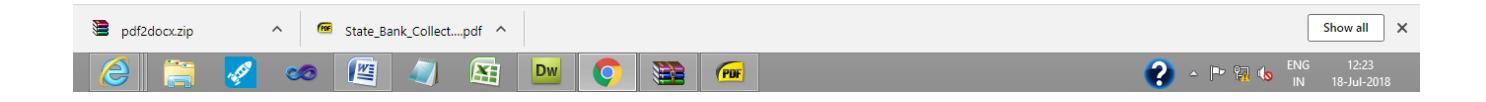

4. Enter all the fields as per the following screen shot. The \* marked field are mandatory. In the GSF Ref No. Column enter the GSF Ref. No. that you obtained from your profile in gsf.gov.in.

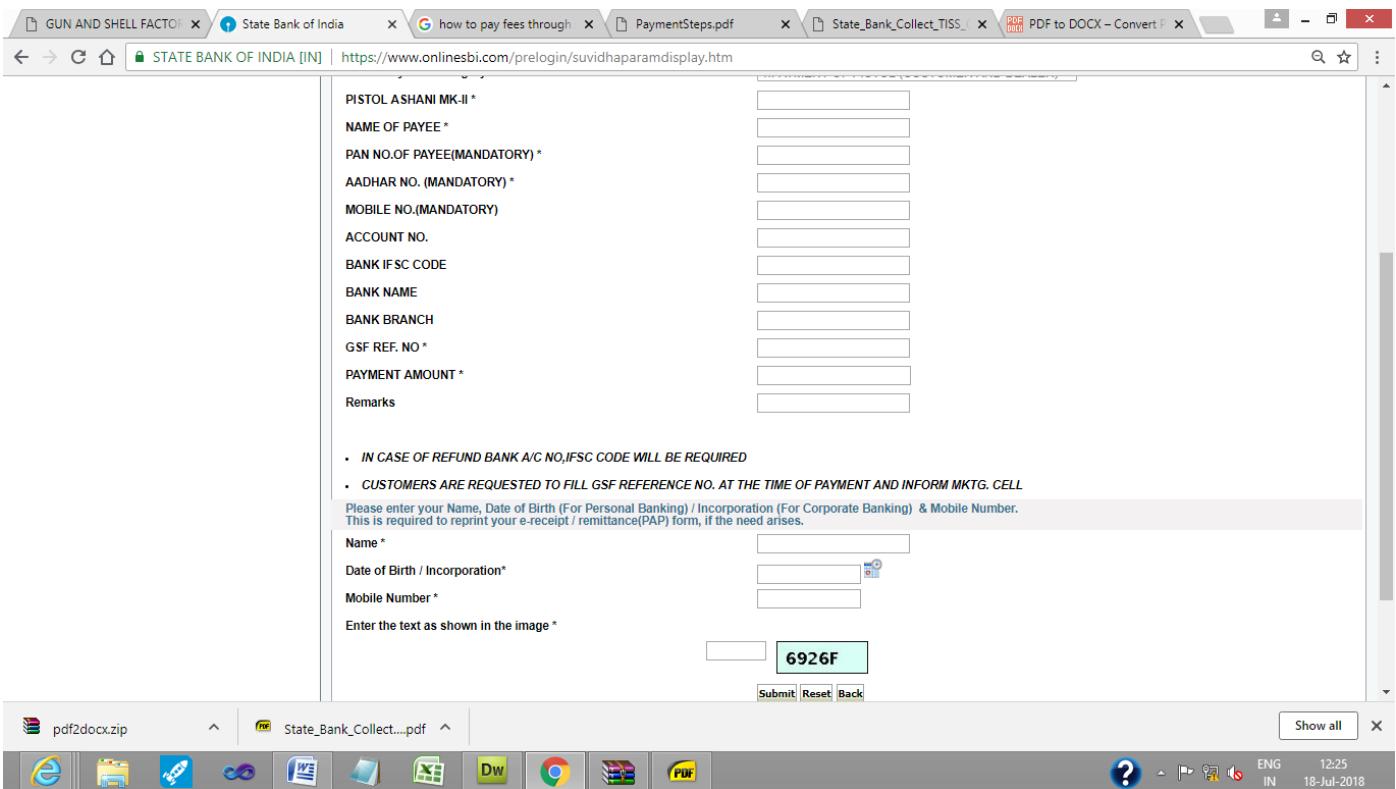

- 5. Click on the **'Submit'** button. Verify all the details on the next page and click on **'Confirm'**.
- 6. The page will display following options for payments.
	- 1. **Net Banking** State Bank of India and associate Banks. Other Banks.

## 2. **Card Payments**

State Bank ATM-cum- Debit Card Other Banks Debit Cards. All Credit Cards **.**

3. **Other Payment Modes** - SBI Branch. (i,e generate a pre-printed challan and pay at any SBI branch). In case you don't want to pay through Net Banking, Card Payments or your transaction limit is beyond your Net Banking / Card Limits.

Refer to the following screen shot:

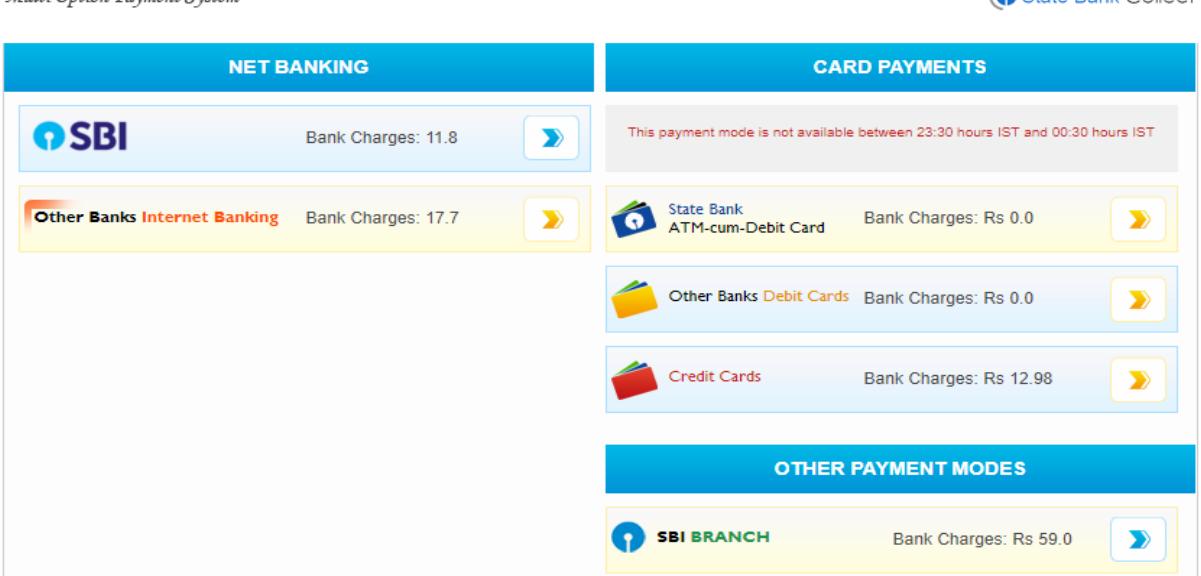

Captain Bank Collect

7. Choose the desired option and make the payment and print the receipt online.

**State Bank MOPS** 

alufti Ontion Rooment Courts

- 8. At the time of using Debit Card of any Bank (including SBI) and Credit Cards you should know the **SINGLE TRASACTION LIMIT as well as DAY TRANSACTION LIMIT of the Debit card and Credit Cards. If the amount to be paid through SB Collect is more than the limit, it will not be successful.**
- 9. At the time of using Internet Banking of any Bank (including SBI) you should know the **SINGLE TRASACTION LIMIT as well as DAY TRANSACTION LIMIT of Internet Banking Transaction Limits. He / She may approach to his / her Bank for procedure to increase the INB Transaction LIMIT.**

## **10 After Successful payment you will have a payment slip mentioning the "SBI Collect Reference No." You need the enter the number the UTR / Transaction No. column at least after 2 working days of making the payment. Don't forget to take a print out of the slip which you have to produce at the time of collection.**

- 11. Whenever money is deducted from your account and SB collect payment shows message that Transaction not successful or Transaction failure, please take up the matter with the following email IDs :
	- a. Please, preferably lodge online complaint on Toll Free Customer Care Contact Number with your Bank (take down the Complaint Ticket Number and also forward formal email quoting that Ticket Number to Customer Care email ID of that Bank). During lodging complaint please use the words / terms as "**CHARGE BACK COMPLAINT"**

## b. **Please also forward email on following email ID:** i

[nb.cinb@sbi.co.in](mailto:Inb.cinb@sbi.co.in)

[sbcollect@sbi.co.in](mailto:sbcollect@sbi.co.in)

[inb.lhomum@sbi.co.in](mailto:inb.lhomum@sbi.co.in)

[cmgb2.zomun@sbi.co.in](mailto:cmgb2.zomun@sbi.co.in)